## geoportail-urbanisme

# Export massif des données

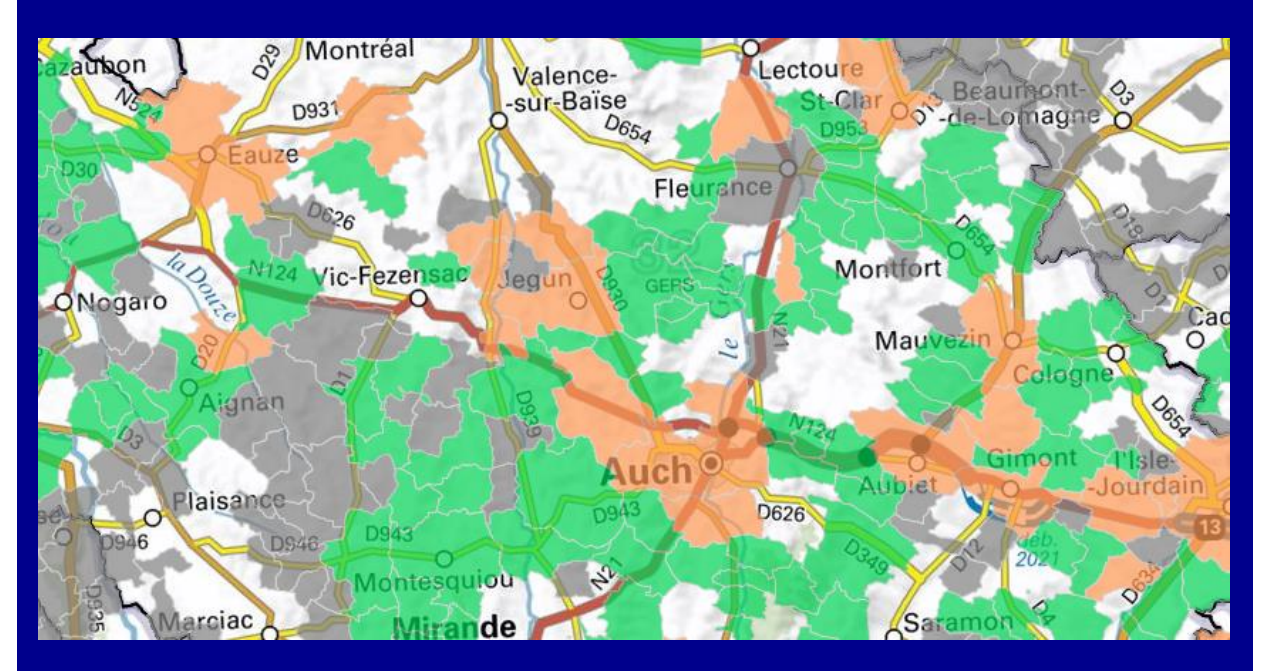

### Version 1 - novembre 2023

**INSTITUT NATIONAL DE L'INFORMATION** GÉOGRAPHIQUE **ET FORESTIÈRE** 

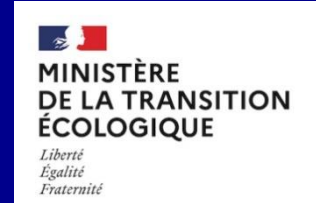

## **SOMMAIRE**

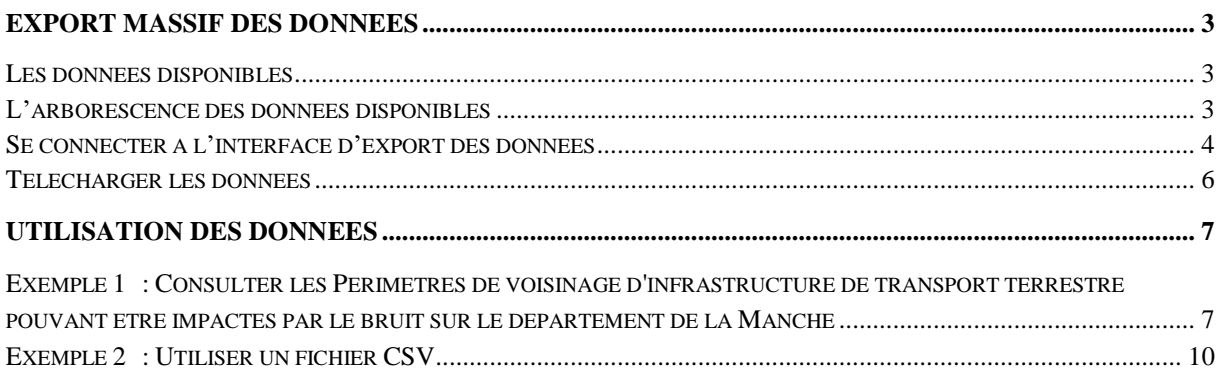

## <span id="page-2-0"></span>**EXPORT MASSIF DES DONNEES**

#### <span id="page-2-1"></span>Les données disponibles

Les données disponibles sur l'export massif sont tirées des flux WFS et correspondent à l'ensemble des données présentes sur le Géoportail de l'Urbanisme à l'exception des SUP protégées.

La majorité des couches sont celles fournies par les autorités compétentes conformément au standard CNIG, régissant les données d'urbanisme, selon le type de document (DU, SUP ou SCOT). Vous pouvez consulter le site CNIG http://cnig.gouv.fr/?page\_id=2732 pour plus d'informations sur ce contenu.

Sur le répertoire de téléchargement, les données sont disponibles et conservées pendant un mois et les extractions ont lieu tous les samedis soirs. Le dernier export s'appelle « latest » et les autres sont renseignés directement avec leur date d'export.

#### <span id="page-2-2"></span>L'arborescence des données disponibles

Les données sont organisées par date d'export. Chaque export contient les dossiers suivants:

- Csv : Le dossier csv est décomposé en trois dossiers wfs\_du, wfs\_scot, wfs sup. Chacun de ces dossiers comporte les fichiers csy relatifs aux informations qui se trouvent dans les flux wfs associés.
- Gpkg : trois géopackages sont disponibles dans le dossier : wfs\_du.gpkg, wfs\_scot.gpkg et wfs\_sup.gpkg
- Shp : le dossier shp est décomposé en trois dossiers wfs du, wfs scot, wfs sup. Chacun de ces dossiers comporte les fichiers shape relatifs aux informations qui se trouvent dans les flux wfs associés

Toutes les données fournies sont servies en WGS84 et UTF-8.

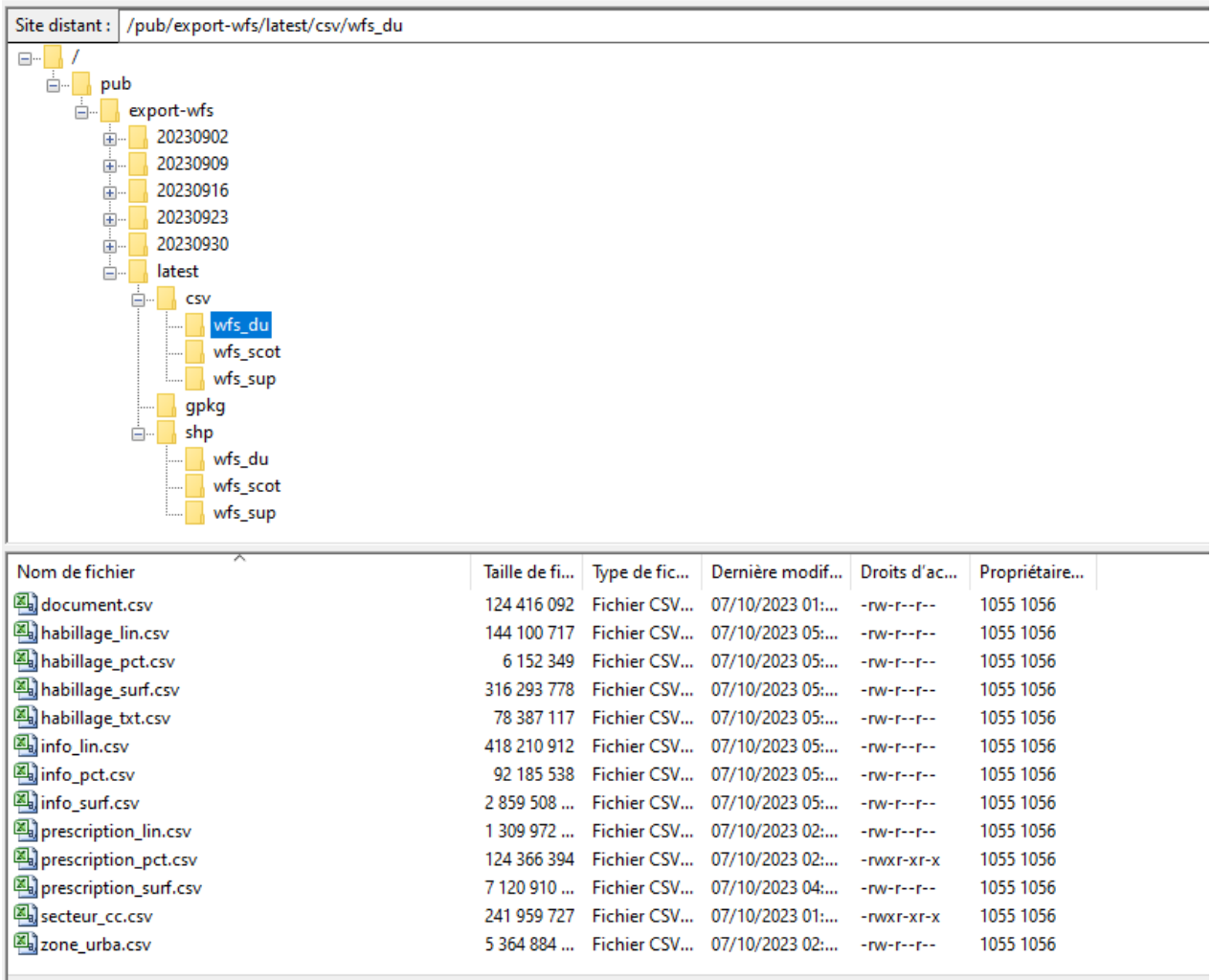

#### <span id="page-3-0"></span>Se connecter à l'interface d'export des données

Le transfert des fichiers se fait via un protocole nommé FTP ou SFTP qui permet une connexion à un site «distant». Le téléchargement nécessite donc une connexion via une interface permettant de se connecter à distance puis de choisir les fichiers à télécharger.

FileZilla propose une interface facile à utiliser et gratuite. Une fois le logiciel téléchargé, il est nécessaire de se connecter au site distant du GPU. Il faut, pour cela, suivre les étapes suivantes :

- Aller dans le Menu Fichier > puis Gestionnaire de site.
- Créer un Nouveau site et le nommer gpu\_depot\_exports

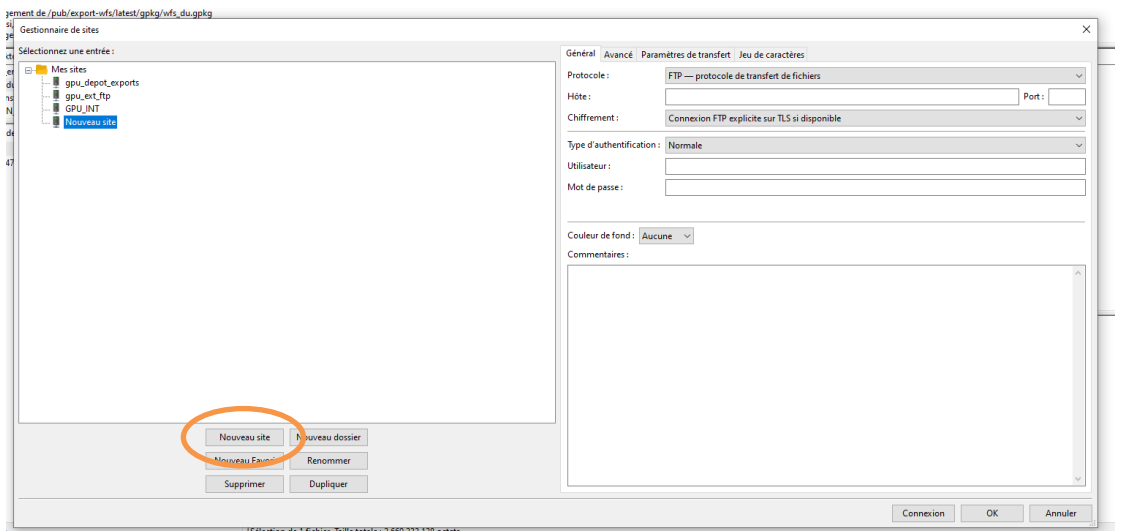

- Renseigner l'onglet Général :  $\sim$ 
	- o Protocole: SFTP SSH File Transfer Protocol
	- o Hôte : sftp-public.ign.fr
	- o Port : 2200
	- o Utilisateur : gpu\_depot\_exports
	- o Authentification : Normale
	- o Mot de passe : yegh5EdeeFeegahz
	- o Connexion

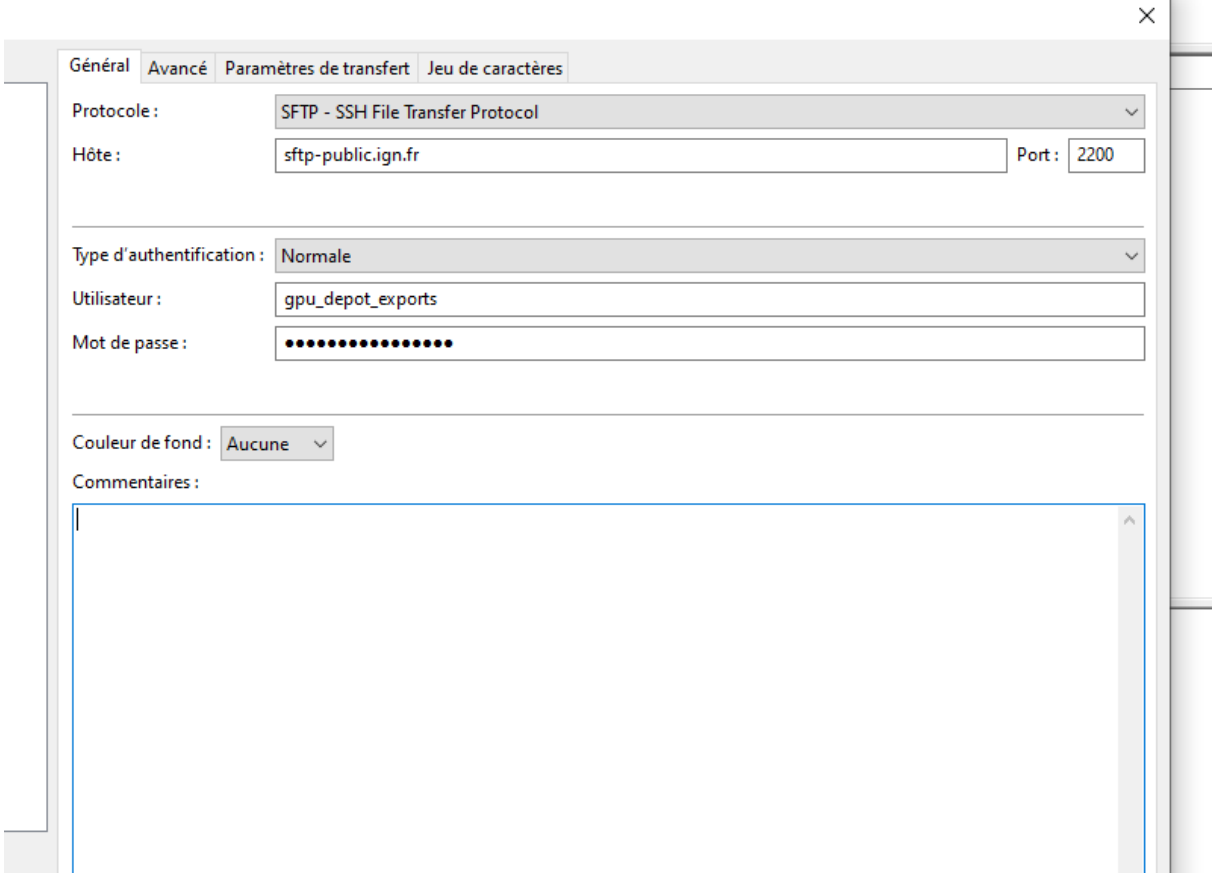

Un double-clic sur le site « gpu depot exports » depuis « Sélectionnez une entrée » et « Mes sites » permet de se connecter au site distant une fois qu'il a été enregistré.

#### <span id="page-5-0"></span>Télécharger les données

Une fois connecté au site à distance, il est possible de télécharger les données en local.

Un site local doit être choisi et ouvert pour déterminer où seront téléchargées les données. Une fois le dossier selectionné, le téléchargement peut être lancé en cliquant-glissant le dossier choisi ou bien en double cliquant sur une donnée.

Une fois le téléchargement initié, l'état d'avancement est consultable dans « Fichiers en file d'attente » Attention certaines données sont lourdes et le temps de transfert peut être conséquent.

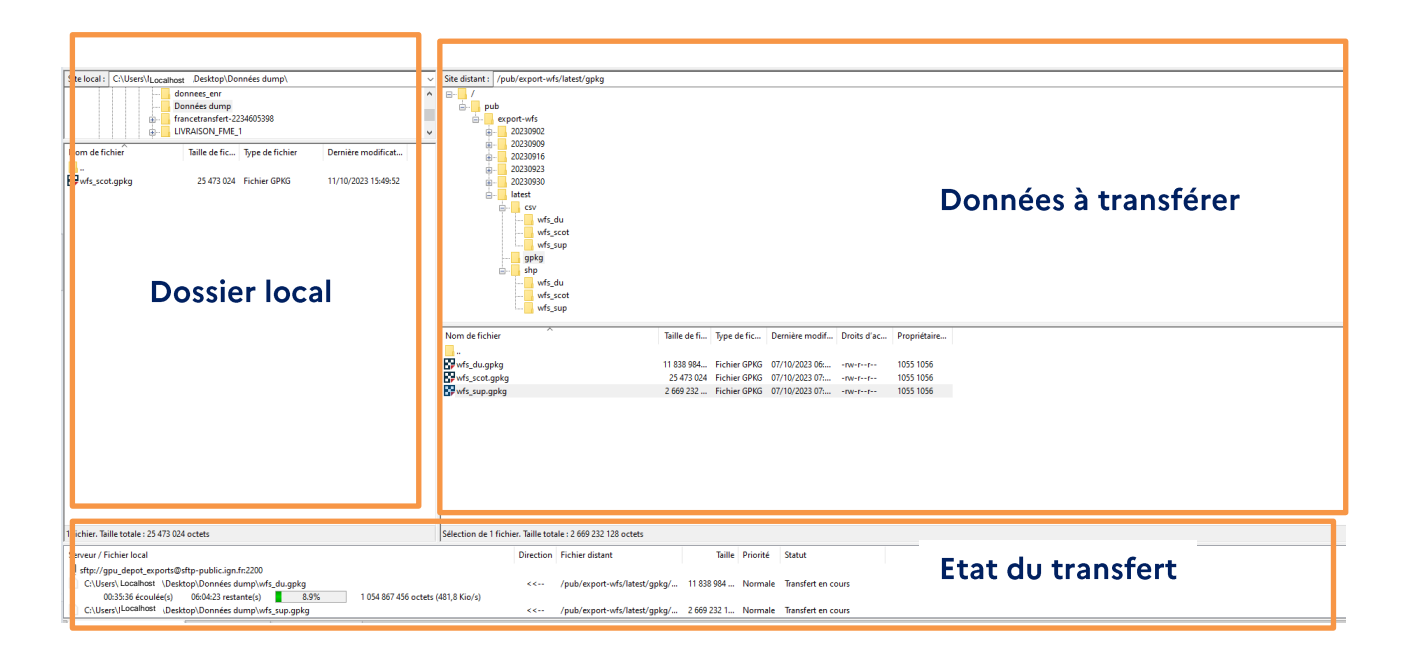

## <span id="page-6-0"></span>**UTILISATION DES DONNEES**

Le téléchargement massif permettant de s'affranchir des limites de téléchargement lié aux flux WFS (nombre de données téléchargées), les traitements et l'utilisation des données s'en trouvent ainsi facilités.

Voici des possibles utilisations des données mises à disposition

<span id="page-6-1"></span>Exemple 1 : Consulter les Périmètres de voisinage d'infrastructure de transport terrestre pouvant être impactés par le bruit sur le département de la Manche

Une fois les données téléchargées sur un dossier local, le Géopackage peut être ajouté à un logiciel de SIG tel que Qgis. En ajoutant le Géopackage vous pouvez choisir les données à afficher.

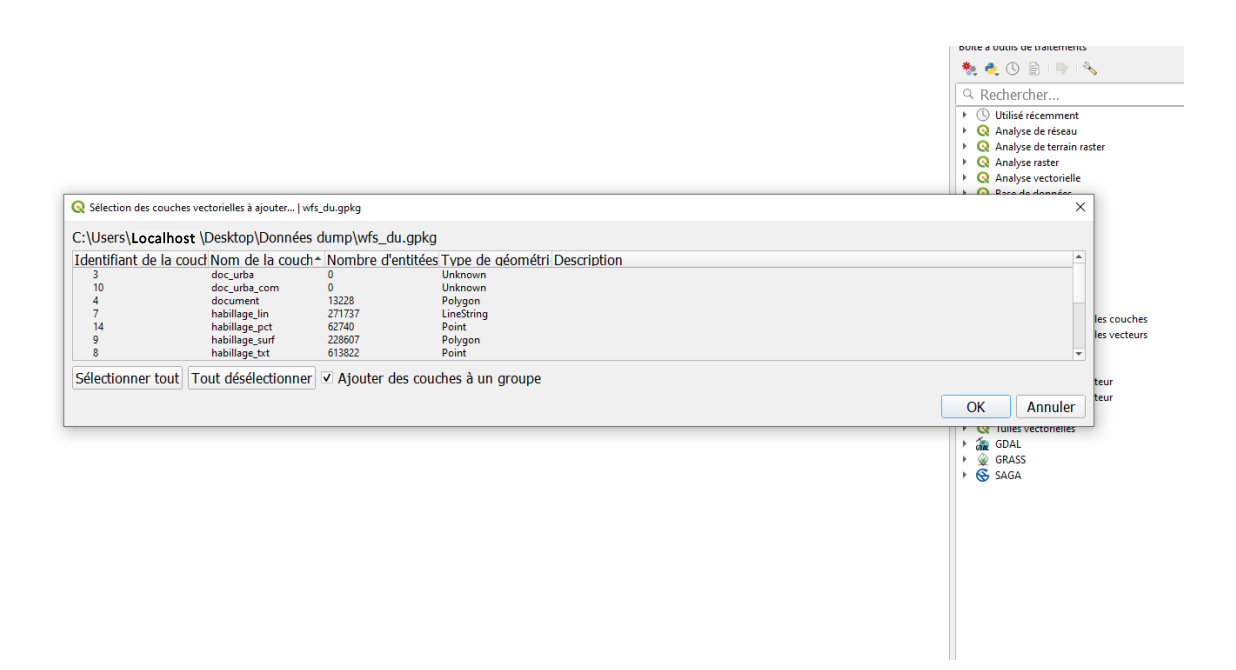

Ici nous prendrons uniquement les informations surfaciques relatives aux documents d'urbanisme. Attention les données doivent se voir attribuer un SCR (Système de coordonnées de référence) EPSG:4326 - WGS 84

Une fois la couche ajoutée, l'ensemble des données du GPU concernant les informations surfaciques, sont visibles sur la carte

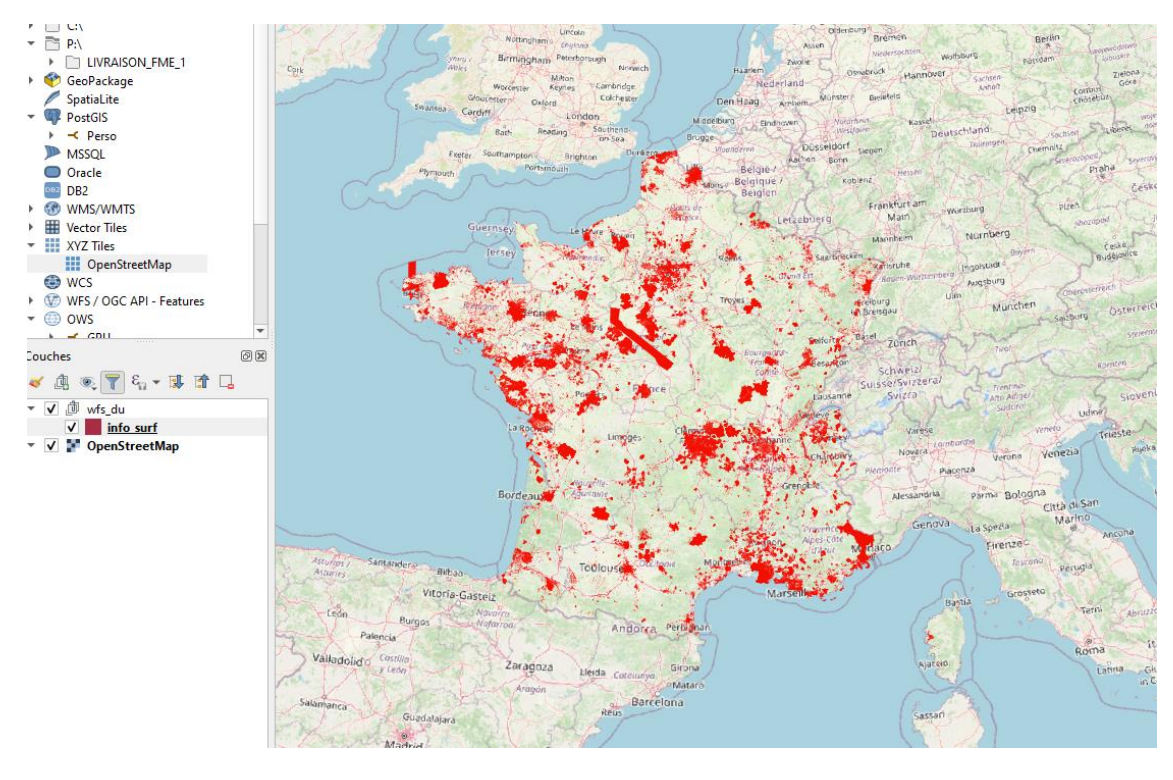

Il est possible d'effectuer une recherche en filtrant la couche. Pour ce cas-là nous souhaitons prendre toutes les communes de la Manche (insee like « 50% ») et les typeinf correspondant au code des Périmètres de voisinage d'infrastructure de transport terrestre (typeinf = « 14 »). Dans le détail, l'expression se décompose de :

- insee like « 50% » : cette partie de l'expression de filtre se base sur la  $\mathbf{r}$ colonne insee où l'on peut trouver les codes INSEE associé à chaque entité. Une fois la colonne renseignée le like « 50% » permet de conserver toutes les entités dont le code INSEE commence par 50 correspondant ainsi aux communes de la Manche.
- typeinf =  $\alpha$  14 » : cette partie de l'expression se base sur le champ typeinf, qui doit être renseigné selon les standards CNIG. Ainsi en cherchant dans le tableau de correspondance du standard le =  $\alpha$  14 » permet de ne conserver que les périmètres de voisinage d'infrastructure de transport terrestre.

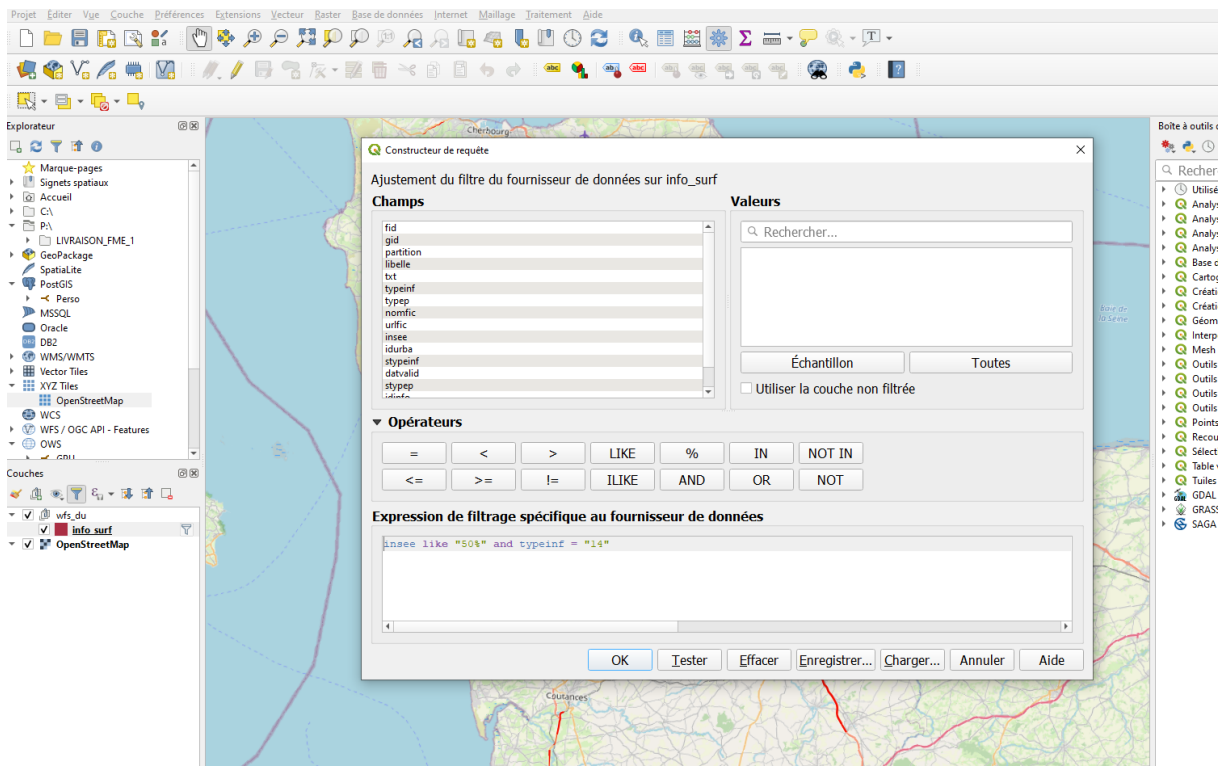

Le filtre appliqué permet de ne conserver uniquement les données souhaitées. Elles peuvent être visualisées à la fois sur la cartographie et sur la table attributaire de la donnée.

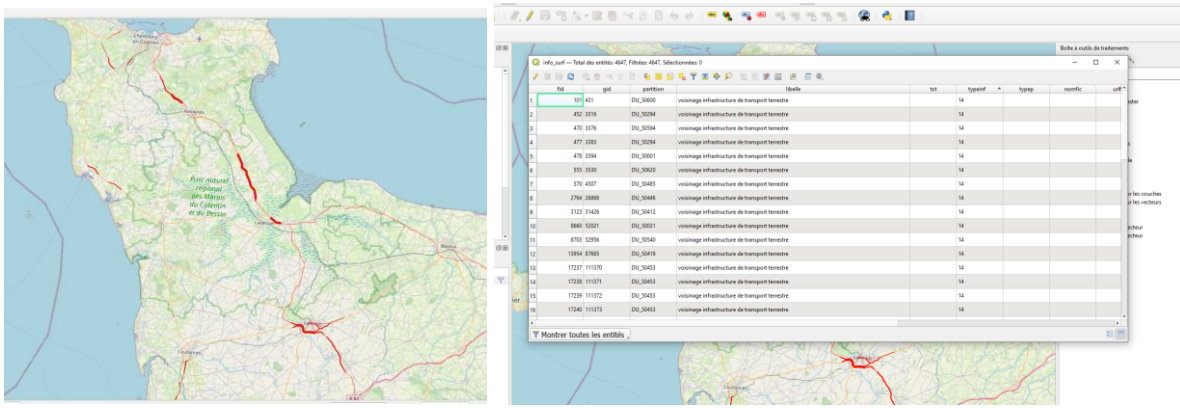

Les fichiers de symbolisation utilisés par le GPU sont mis à disposition sur la page http://www.geoportail-urbanisme.gouv.fr/services/, onglet Ressources. Ces fichiers sont au format SLD et peuvent être chargés dans Qgis.

#### <span id="page-9-0"></span>Exemple 2 : Utiliser un fichier CSV

Les fichiers Csv peuvent être utilisés ou appelés dans plusieurs cas de figure.

Ils peuvent être chargés sur des locigiels tels que FME ou bien intégrés dans des requêtes SQL. Ces fichiers permettent d'utiliser les données du GPU facilement et d'en extraire les données nécessaires pour chaque usage.

L'extraction massive peut permettre, par exemple, de mettre à jour, de manière hebdomadaire, des indicateurs basés sur les csv. Un script pourra donc être lancé sur le répertoire latest et le fichier csv cible pour mettre à jour l'indicateur de manière automatique.